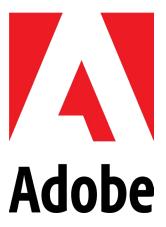

Thank you for your purchase. Please follow the download instructions to gain access to your Adobe License.

Please read all steps before continuing as there are important prompts that appear and can cause issues if the wrong option is selected.

Due to changes in Adobe profiles, CollegeBuys strongly recommends saving all of your Adobe content on your own computer and <u>not</u> in the Adobe Cloud. Due to changes, content saved in the cloud may not be accessible after your subscription ends.

If you already have access to Adobe from school but you purchased your own license, please sign out of the Creative Cloud app and sign back in.

Adobe will have different steps depending on the previous account history, email, and if the email has never been used with Adobe before.

1) Check your email for the "Welcome" email from Adobe and click "Get Started." You should have received one when we activated your account. It will look like the screenshot below. If you are a gmail user, it may be under the "Promotions" section.

If you did not receive the email, go to <u>https://creativecloud.adobe.com/apps/all/desktop</u>.

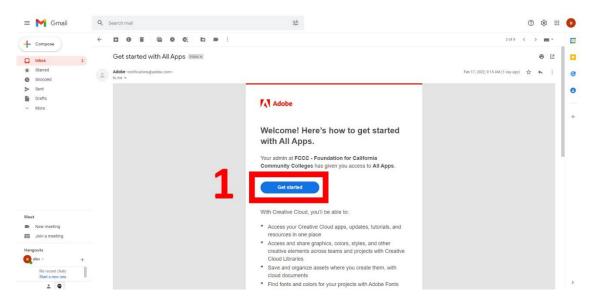

2) You will be taken to a page asking you to sign in. Create your password. If you went to the URL in step one, log in with the email associated with your purchase. (It may ask you to verify your account with a verification code. Follow those directions.)

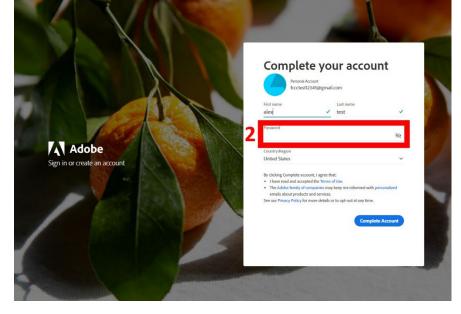

3) <u>If</u> you see the prompt below, choose "Personal." (This prompt may not appear depending on your email address) \*If your college has Enterprise/ Federated IDs for logging into Adobe in labs and classrooms, you may need to choose "Company or School Account" for this step instead. This will not be known until the remaining steps are attempted. If the following steps don't work, please come back and choose "Company or School Account."

| For your protection, please verify your identity. |   |
|---------------------------------------------------|---|
| Adobe                                             |   |
| Select an account                                 |   |
| Email address                                     |   |
|                                                   |   |
| Personal Account                                  | , |
| Company or School Account                         | > |
|                                                   |   |
|                                                   |   |
|                                                   |   |
| Sign in with a different email address            |   |

4) If prompted, choose "Join Team" as shown below.

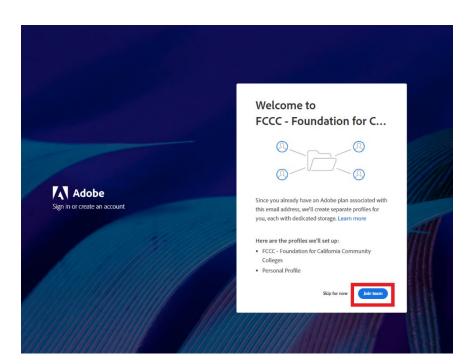

5) After joining the team, choose "Continue" as shown below. You may be presented two options for where to move your cloud data. We recommend you choose the FCCC profile because you will only be able to use the FCCC profile to gain access to apps.

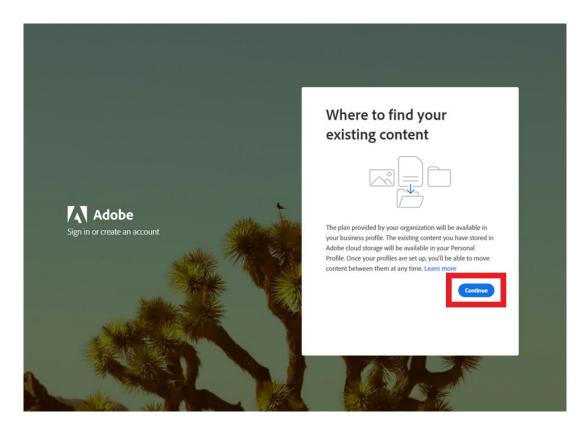

6) Choose the "<u>FCCC – Foundation for California Community Colleges</u>" profile as shown below. If you do not see this step, or you don't have the ability to choose FCCC, please return to Step 3 and choose "Company or School" instead.

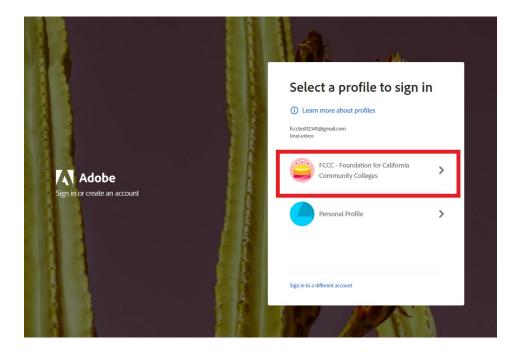

7) You should now see the list of available apps with "Install" next to all of them. If you do not, please try signing out of your account on the web app <u>here and</u> the desktop app. Then, sign back in and repeat the steps above. If you were not presented with the option to choose FCCC as an account, please read step 3.

| All Apps   Adobe Creative Cloud × |             |                                               |                                        |                                                 |                                                          | v − 0<br>& ☆ 🖶 Incognito |
|-----------------------------------|-------------|-----------------------------------------------|----------------------------------------|-------------------------------------------------|----------------------------------------------------------|--------------------------|
| Creative Cloud Apps               | Files Learn | Discover Stock & Marketplace                  | Q Search                               |                                                 |                                                          | 0 A 🔵 I                  |
| 25                                | All apps    |                                               | 🖵 Desktop 🗍                            | Mobile 🔲 Web                                    |                                                          |                          |
| All apps                          |             |                                               |                                        |                                                 |                                                          |                          |
| Updates                           |             | Available in your plan                        |                                        |                                                 |                                                          |                          |
| Creative Cloud Express            |             | Ps Photoshop 🖵 🛛                              | Al Illustrator 🖵 🛛                     | Acrobat DC                                      | Id InDesign                                              |                          |
| Photo<br>Graphic design           |             | anywhere                                      |                                        | connected world.                                |                                                          |                          |
| Video                             |             | (Install)                                     | Install                                | Install                                         | Install                                                  |                          |
| Illustration<br>UI and UX         |             | Xd xD 🖵 🛛                                     | Lightroom 🖵 🗌 🗆                        | Pr Premiere Pro                                 | Ru Premiere Rush 🖵 🛛                                     |                          |
| 3D and AR                         |             | Design, prototype and share user experiences  | The cloud-based photo service          | Edit and craft polished films and video         | Create and share online videos anywhere.                 |                          |
| Acrobat and PDF                   |             |                                               |                                        |                                                 |                                                          |                          |
| Stock                             |             | Fresco 🖵 🛙                                    | After Effects                          | Br Bridge                                       | Lightroom Classic                                        |                          |
| Fonts<br>Tutorials                |             |                                               | effects.                               | Centralize your creative assets                 | Desktop locased biolo editing app                        |                          |
| Portfolio                         |             | (Install)                                     | Install                                | (Install)                                       | Install                                                  |                          |
| Behance<br>Support Community      |             | Photoshop Express                             |                                        | Dreamweaver 🖵                                   | An Animate                                               |                          |
|                                   |             | Easily edit and share your photos in no time! | Design with 3D from concept to reality | Design and develop modern, responsive web sites | A new age for animation. Any platform, device and style. |                          |
|                                   |             | Install                                       | Checking for installed apps.           | (Install)                                       | Install                                                  | Ţ                        |
|                                   |             | Ch Character Animator                         | Au Audition                            | Me Media Encoder                                |                                                          | ( )                      |

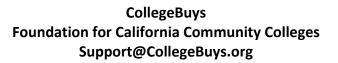

Benefiting, Supporting, and Enhancing the California Community Colleges